**Perry Hall Multi-Academy Trust** Berrybrook Education Business Suite PO Box 7177 Greenacres Avenue, Wolverhampton WV1 9DB

Tel: **01902 556921**

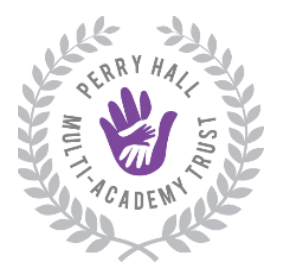

Email**: BMT@perryhallmat.co.uk**  Web: **[www.perryhallmat.co.uk](http://www.perryhallmat.co.uk/)**

**National Teaching School** designated by 燃 National College for Teaching & Leadership

**Chief Executive Officer: Mrs A Cheema OBE**

Company Number**: 08566185**

**26th February 2021**

#### **Re: Office 365 Self-Service Password Reset**

Dear all Parents/Carers

In order to assist with remote learning, you will be given the option to set up your child's Office 365 account for self-service password resets from Monday 1<sup>st</sup> March.

This facility has been introduced by Microsoft to speed up the process of resetting passwords.

Setting up self-service passwords is a secure and fairly simple process which you will be prompted to do directly from your logon screen from Monday, however you may find the guide sent in conjunction with this letter useful for further information.

Please note: Self-service password resets are optional and our school offices will still be able to assist you by directing your requests to our Trust IT provider in the event that you require assistance with this matter.

Thank you for your support.

Yours sincerely

Al Pheeasa.

Amarjit Cheema OBE

# **Office 365 Self-Service Password Reset Guide**

*The aim of Office 365 password self-service is to allow all parents, pupils and staff to reset their own password, following required security checks. By enabling this feature, users will benefit from a safe and faster resolution time when experiencing any Office 365 logon queries. This will go live for all Perry Hall MAT accounts from Monday 22nd February 2021.*

# **INSTRUCTIONS**

# **Setting up extra security information:**

*1. Log into your Office 365 account as normal.* 

It is here where you will now be asked for essential security information to be added >Select "Next".

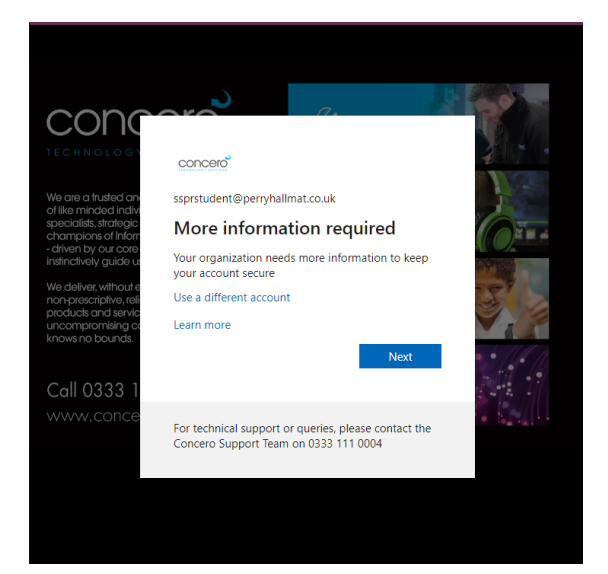

## *2. You will then be presented with a screen which asks you to reenter your current password.*

Press "Re-enter my password" and then input the password as requested.

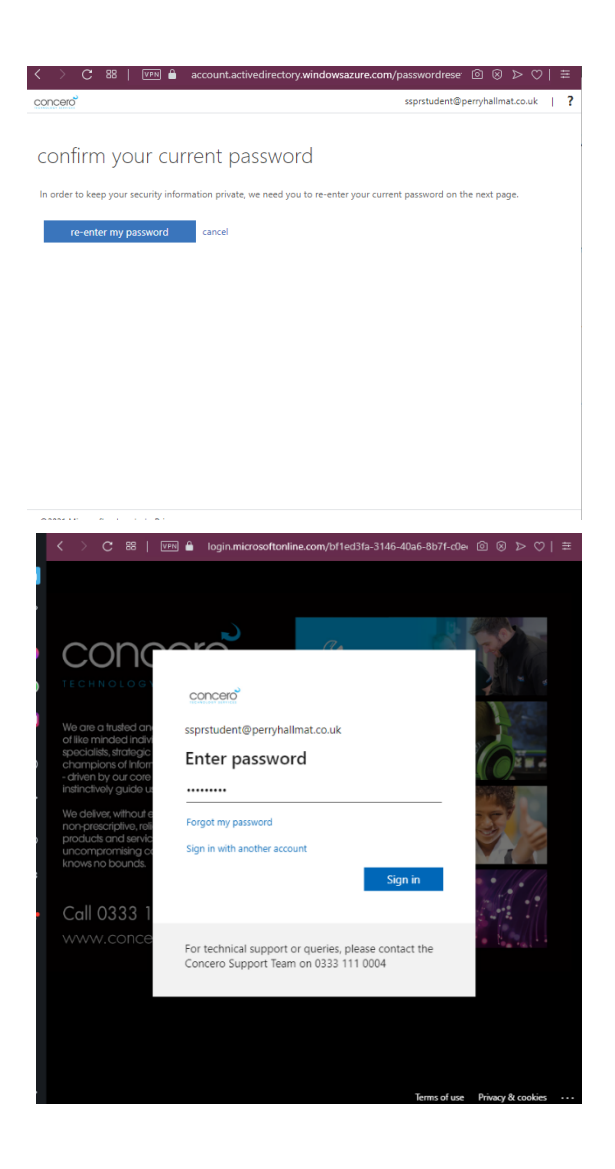

### *3. Once you have logged in you will see the below screen where you will be given 3 options to choose from to secure your account:*

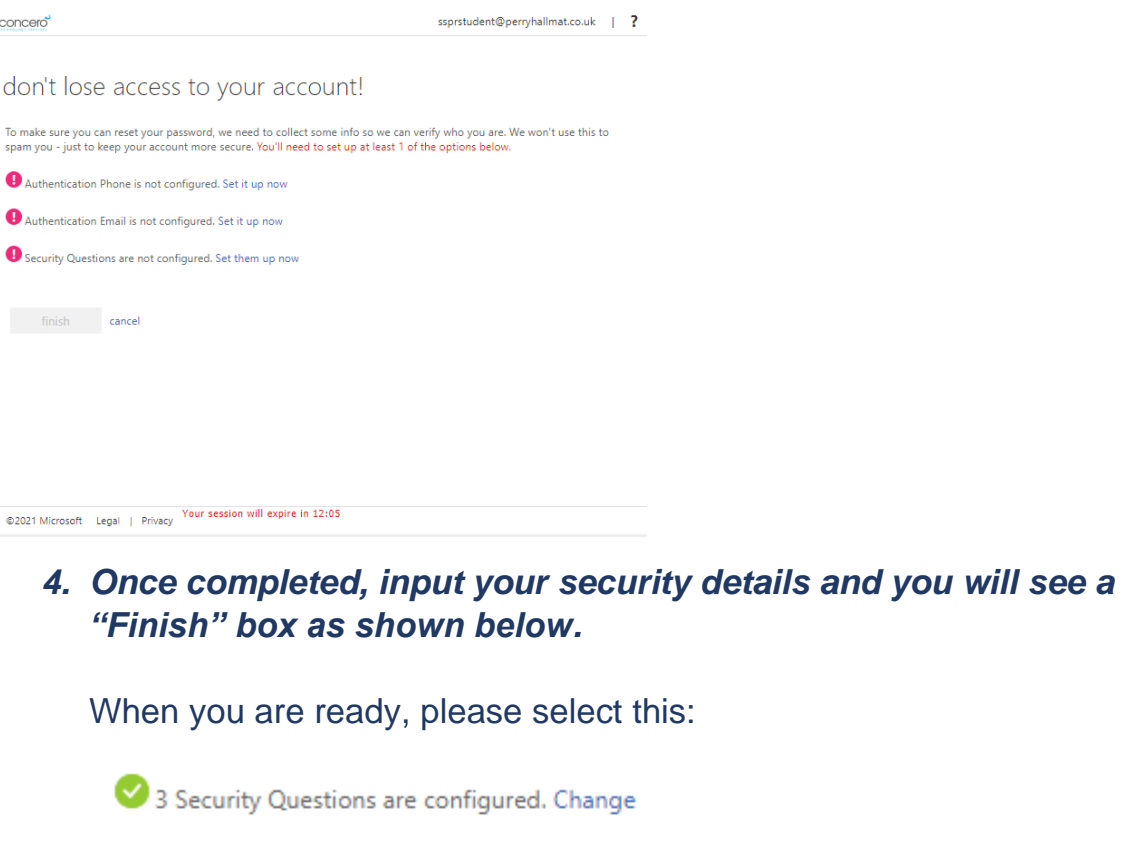

finish cancel

*Please note: You will be asked to select "At least 1" option to secure your account. We would however strongly encourage you to select and complete at least 2 options to allow for the event of wrong letters or digits being input incorrectly.*

# **Instructions for Resetting your Office 365 password:**

## *1. Please head to the following link: [https://passwordreset.microsoftonline.com](https://passwordreset.microsoftonline.com/)*

#### concero

#### Get back into your account

Who are you?

To recover your account, begin by entering your email address or username and the characters in the picture or audio below

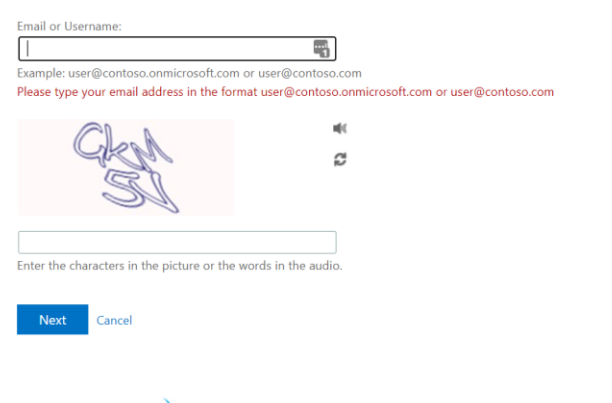

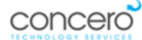

### Get back into your account

**verification step 1** > verification step  $2$  > choose a new password

Please choose the first contact method we should use for verification:

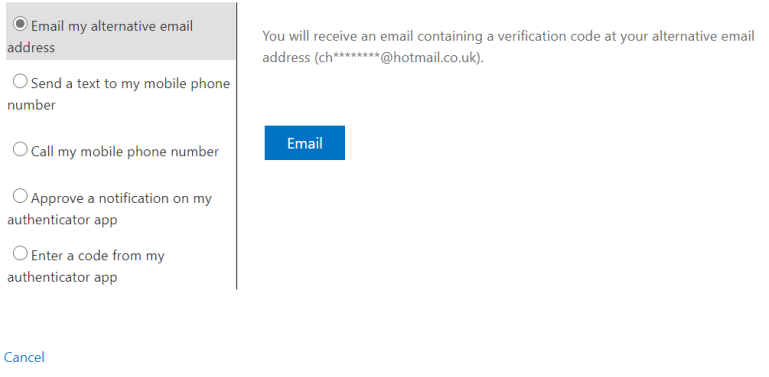

### *2. Select which option you would like the security code sent to.*

Once you type in your email address it will ask you to choose an option to send the code to. If you have both an email and a telephone number set up, you can select which one you would like the code sent to. This

## will send a security code to your mobile or secondary email address which you set up previously.

### Get back into your account

**verification step 1** > verification step  $2$  > choose a new password

Please choose the first contact method we should use for verification:

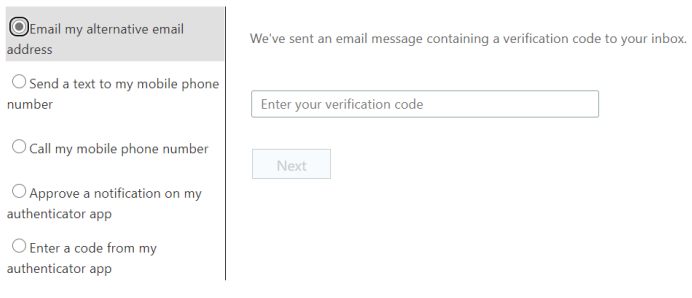

Cancel

## *3. Enter the code you have been sent.*

You can then create and confirm your new password as below:

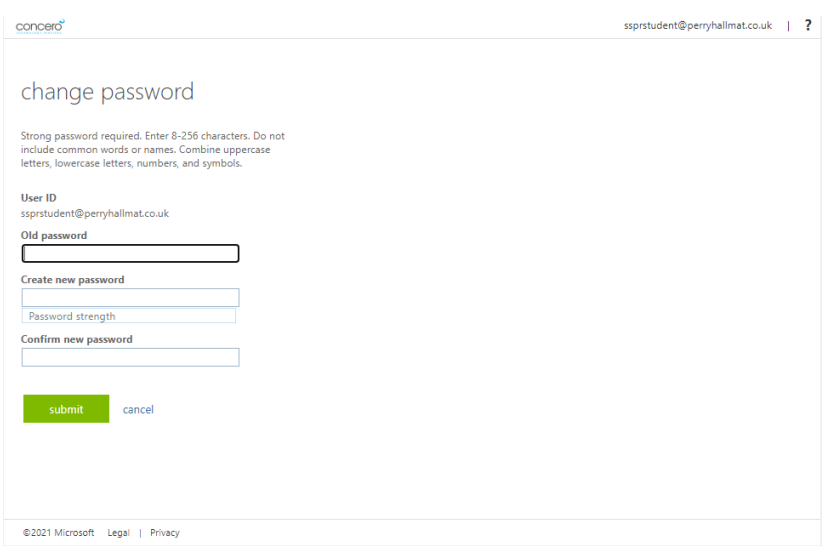